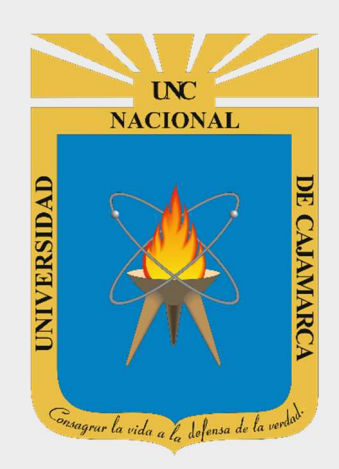

# MANUAL SISTEMA INFORMÁTICO ACADÉMICO – MATRICULA (ADMINISTRADOR)

OFICINA GENERAL DE SISTEMAS INFORMÁTICOS Y PLATAFORMAS VIRTUALES

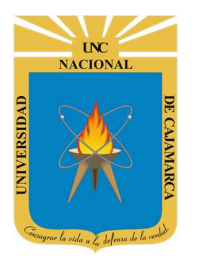

MANUAL SISTEMA INFORMÁTICO ACADÉMICO - MATRICULA (ADMINISTRADOR)

http://www.unc.edu.pe

### **CONTENIDO**

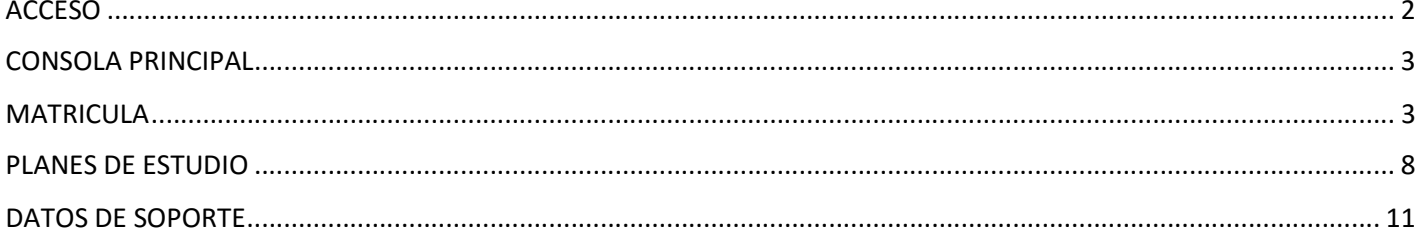

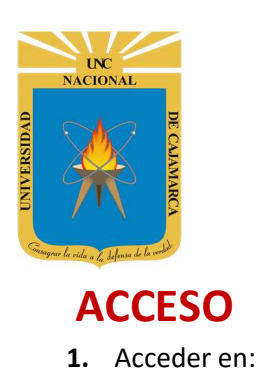

MANUAL SISTEMA INFORMÁTICO ACADÉMICO – MATRICULA (ADMINISTRADOR)

http://www.unc.edu.pe

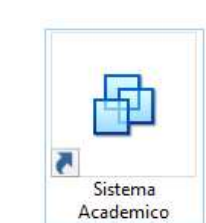

2. Deberá ingresar sus credenciales de acceso:

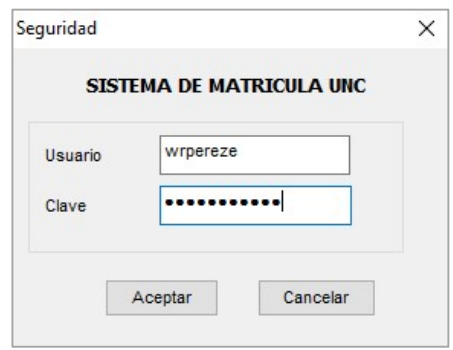

3. Seleccionar la especialidad o programa (Escuela Académico Profesional) con la que trabajará:

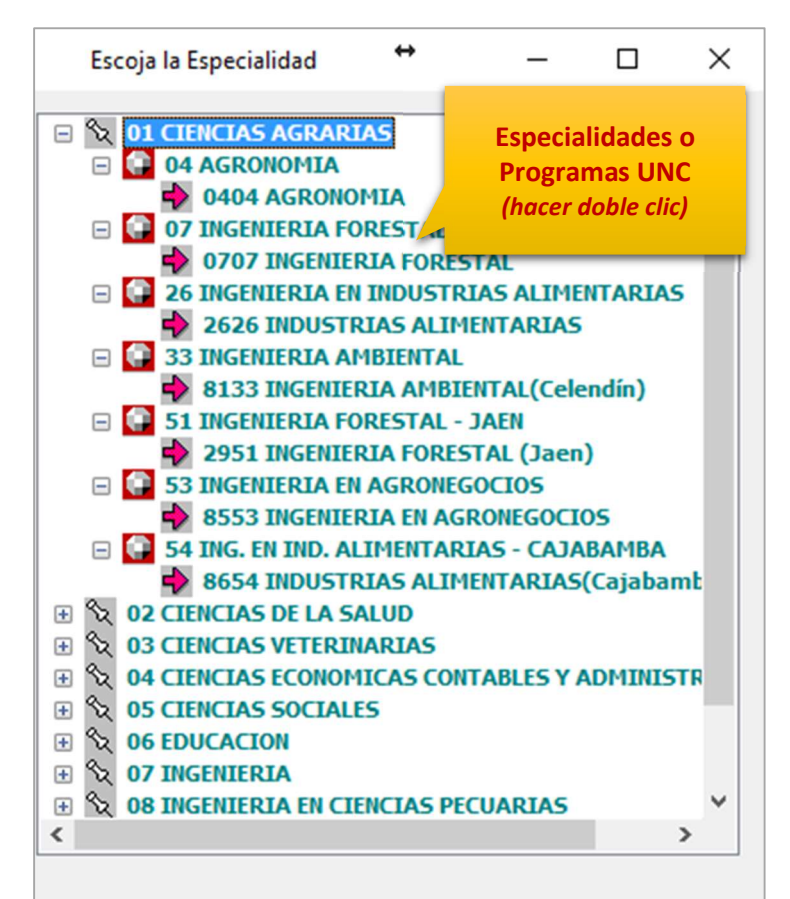

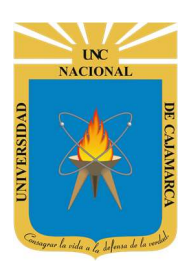

MANUAL SISTEMA INFORMÁTICO ACADÉMICO – MATRICULA (ADMINISTRADOR)

http://www.unc.edu.pe

### CONSOLA PRINCIPAL

4. Luego del acceso aparecerá la consola principal del Sistema Académico UNC, con sus diferentes opciones:

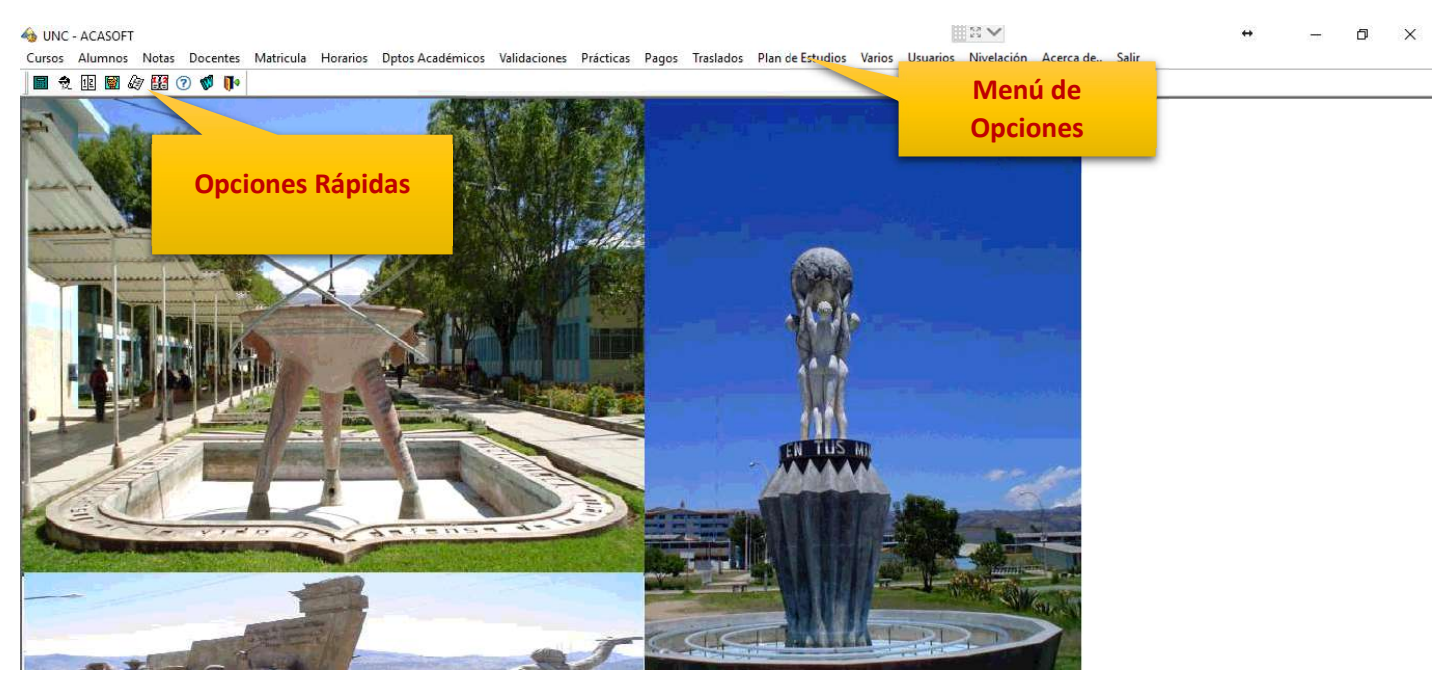

### MATRICULA

5. Para acceder a las opciones de matrícula deberá situarse en menú de opciones MATRICULA.

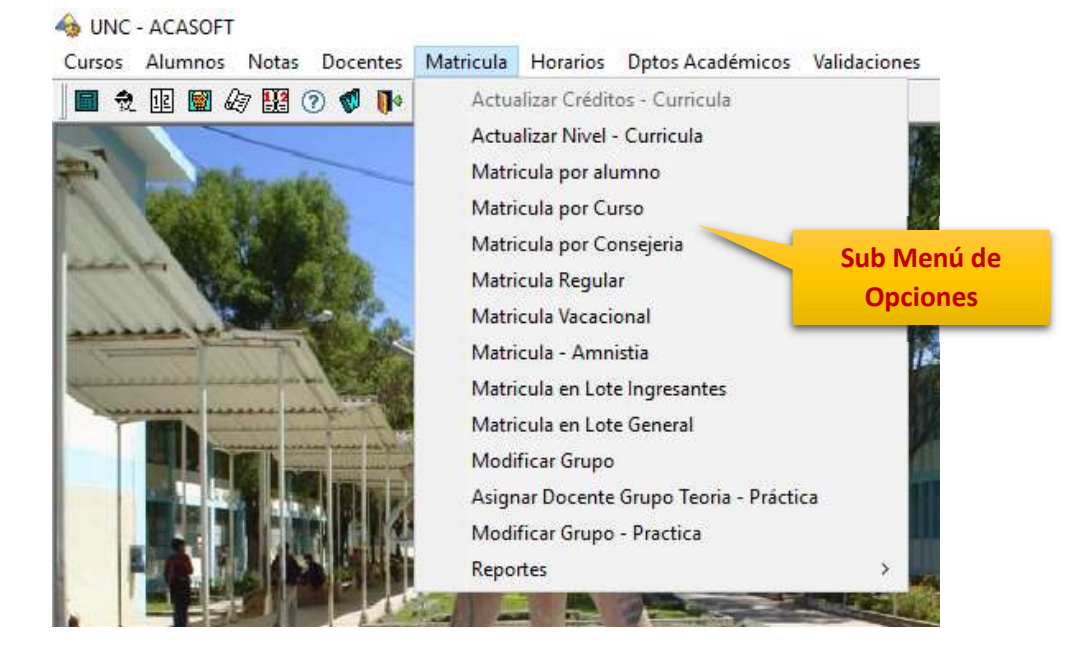

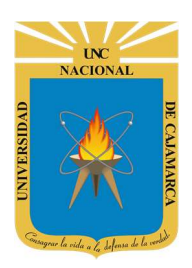

MANUAL SISTEMA INFORMÁTICO ACADÉMICO – MATRICULA (ADMINISTRADOR)

http://www.unc.edu.pe

#### ACTUALIZAR NIVEL - CURRICULAR

6. Utilice este dialogo para realizar la actualización de nivel estudio para cada uno de los estudiantes.

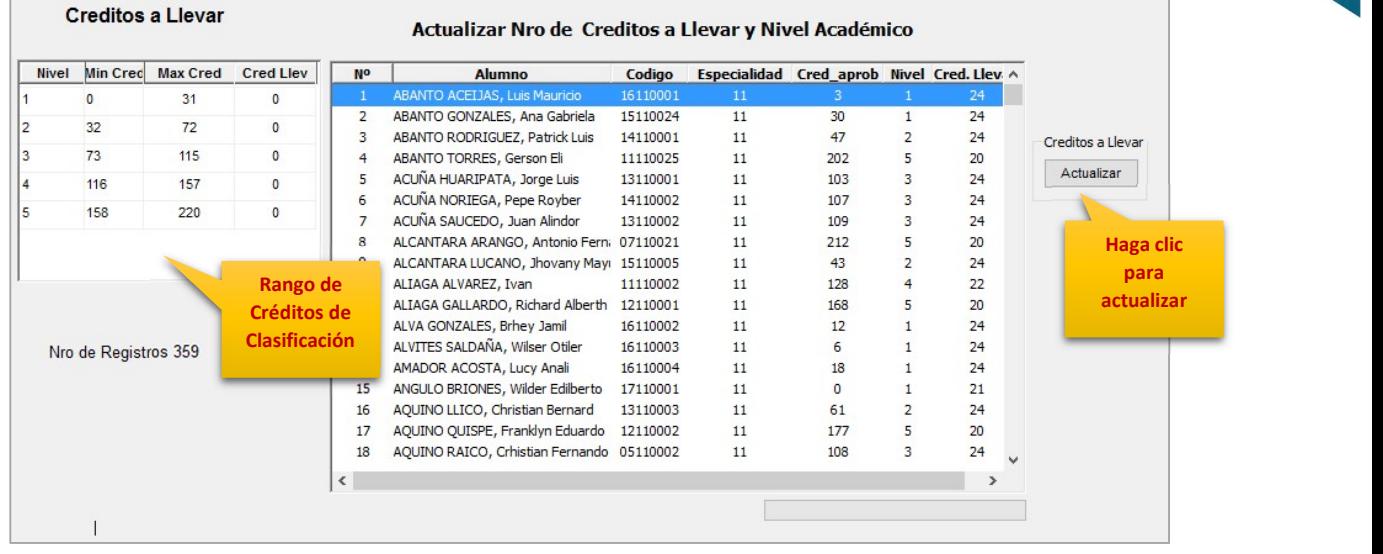

#### MATRICULA POR ALUMNO

7. Utilice esta opción para matricular a los estudiantes un determinado grupo, bajo condiciones especiales.

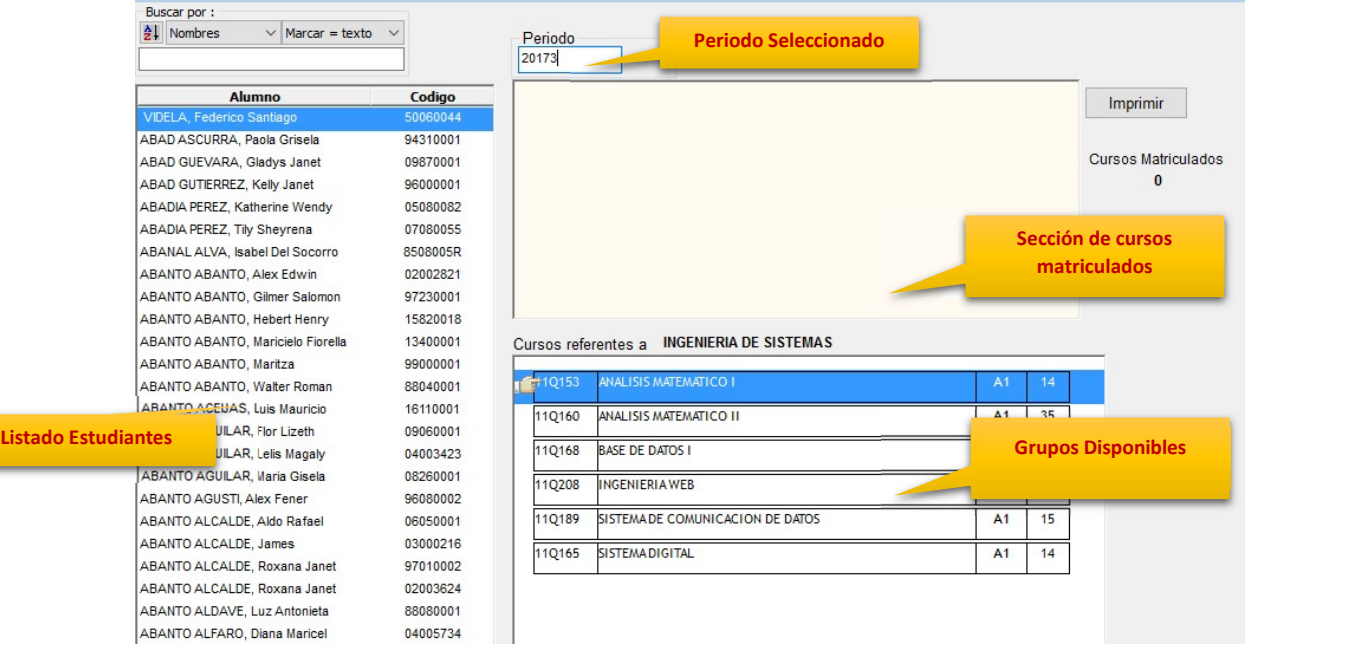

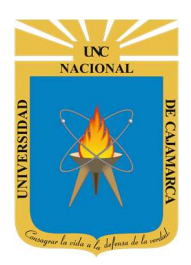

MANUAL SISTEMA INFORMÁTICO ACADÉMICO – MATRICULA (ADMINISTRADOR)

http://www.unc.edu.pe

#### MATRICULA POR CURSO

8. Utilice esta opción para matricular a los estudiantes, por periodo, grupo de practica (teoría).

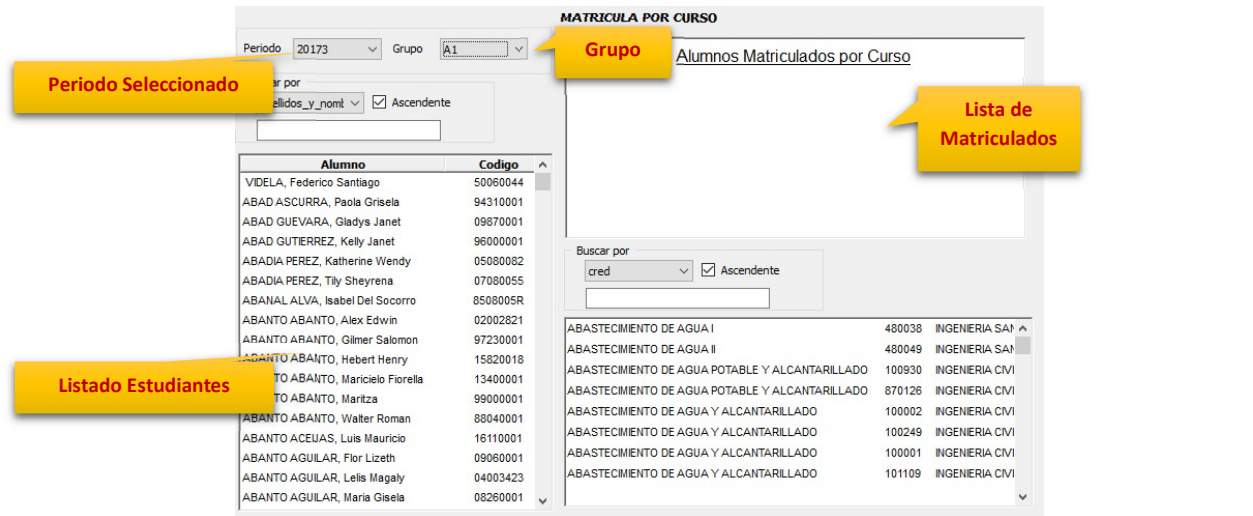

#### MATRICULA POR CONSEJERÍA

Listad

9. Utilice esta opción para realizar matriculas por consejería o nivelación académica.

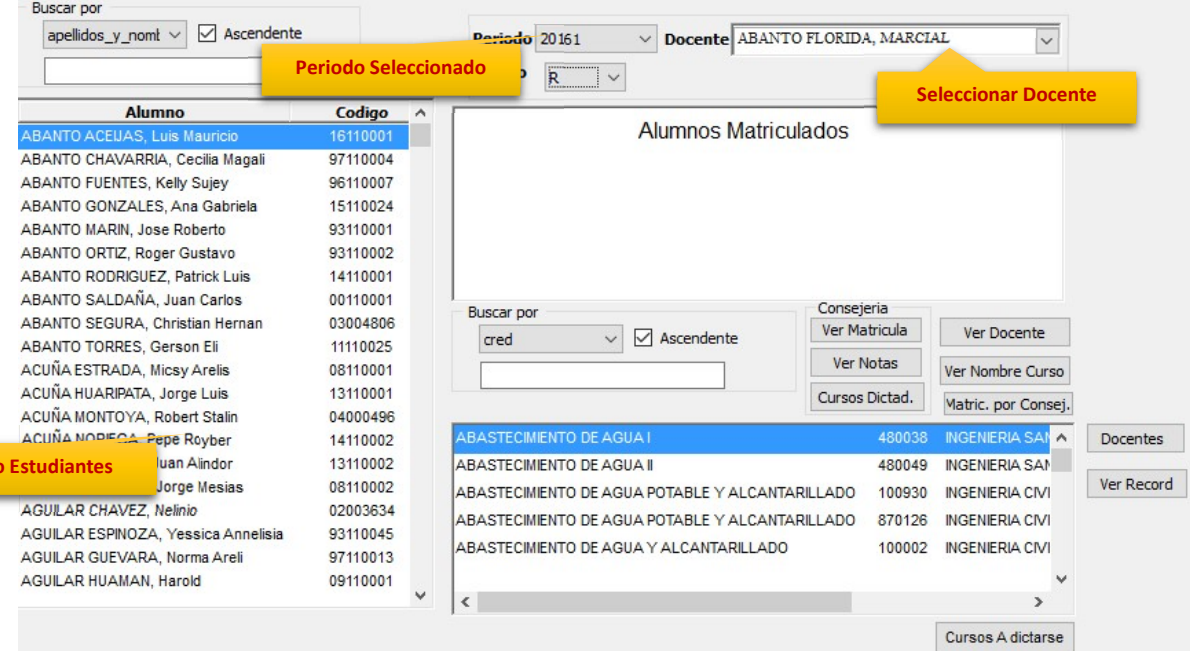

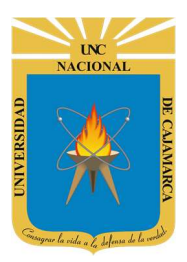

MANUAL SISTEMA INFORMÁTICO ACADÉMICO – MATRICULA (ADMINISTRADOR)

http://www.unc.edu.pe

#### MATRICULA REGULAR

10. Haga uso de esta opción para realizar una matrícula bajo los parámetros regulares (Dirección de Escuela).

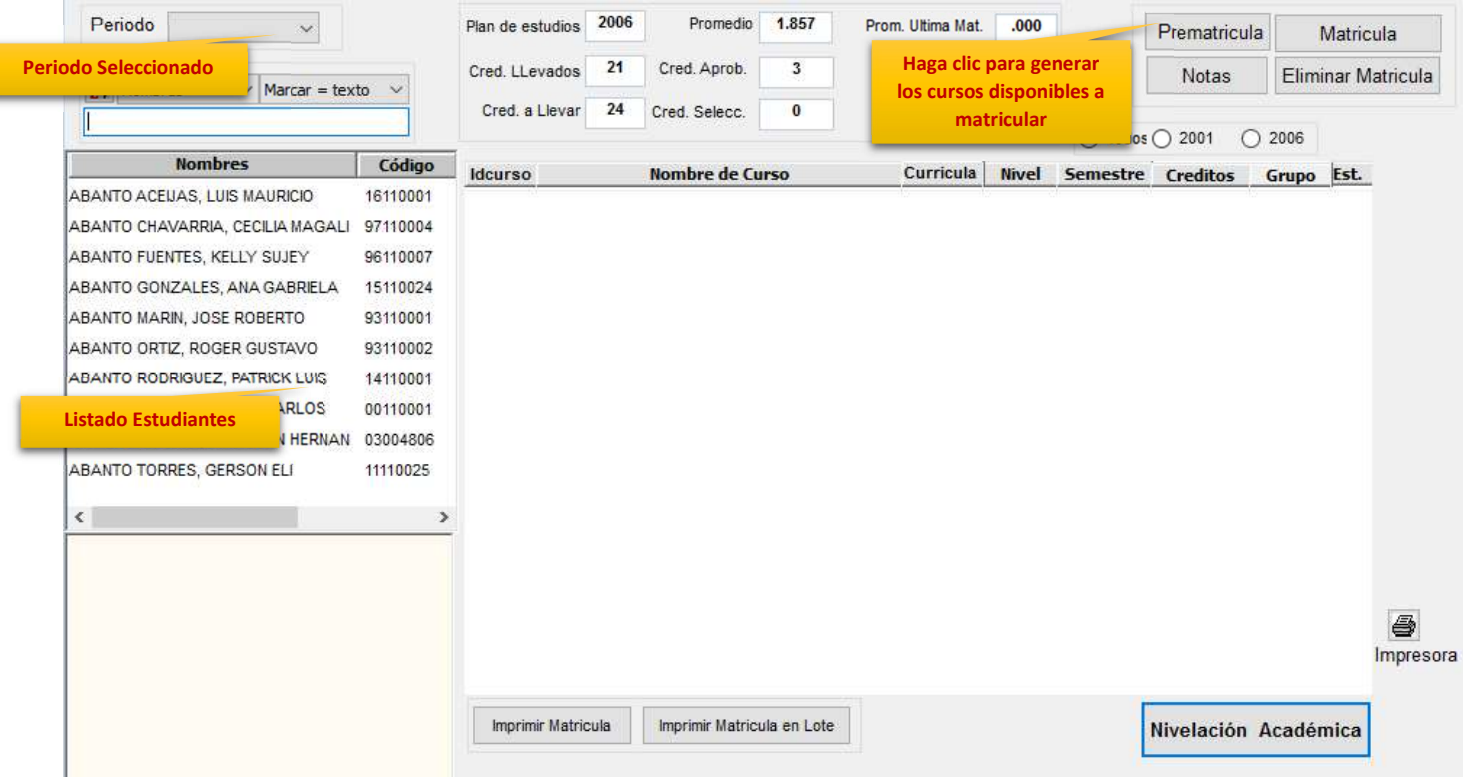

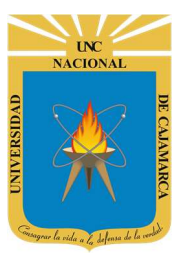

MANUAL SISTEMA INFORMÁTICO ACADÉMICO – MATRICULA (ADMINISTRADOR)

http://www.unc.edu.pe

匿

Configurar Impresora a Imprimir

#### REPORTES

Ł

11. En la sección reportes existe una variedad de opciones a escoger, padrones, matriculados por curso, grupo, entro otros.

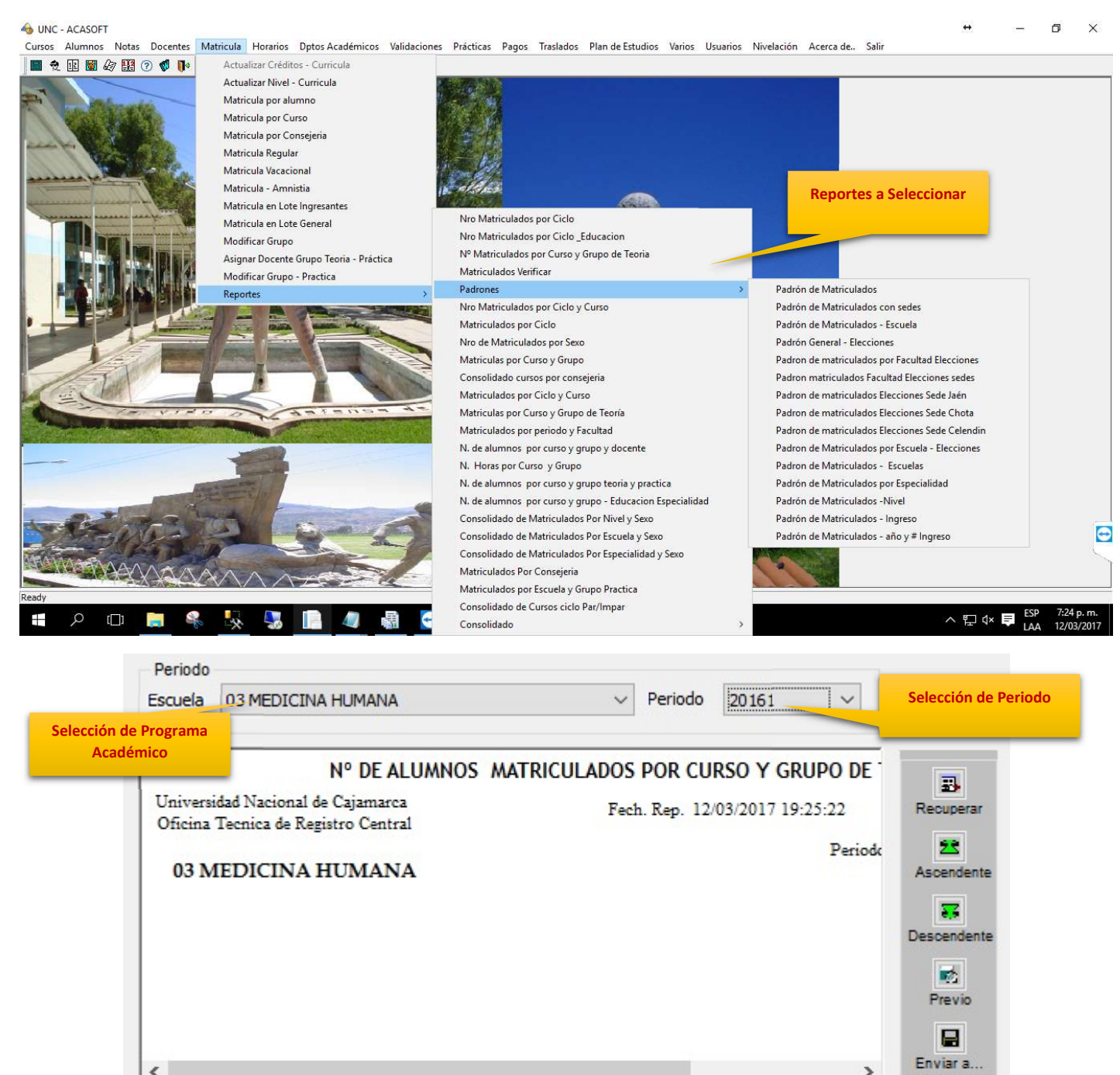

none

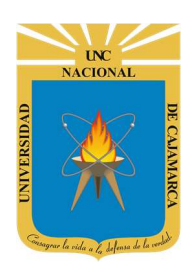

MANUAL SISTEMA INFORMÁTICO ACADÉMICO – MATRICULA (ADMINISTRADOR)

http://www.unc.edu.pe

### PLANES DE ESTUDIO

12. Para acceder a las opciones de plan de estudios, deberá situarse en el menú PLAN DE ESTUDIOS.

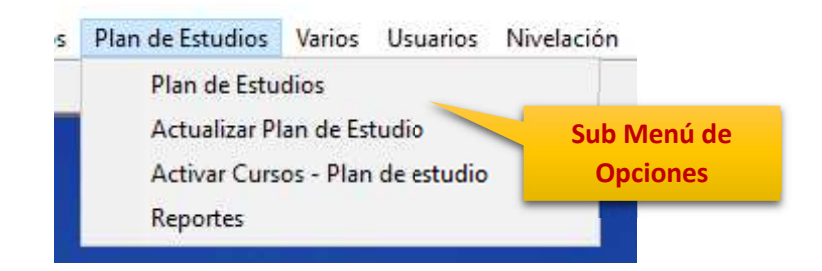

#### PLAN DE ESTUDIOS

13. Utilice este dialogo para registrar planes de estudios para los diferentes programas académicos.

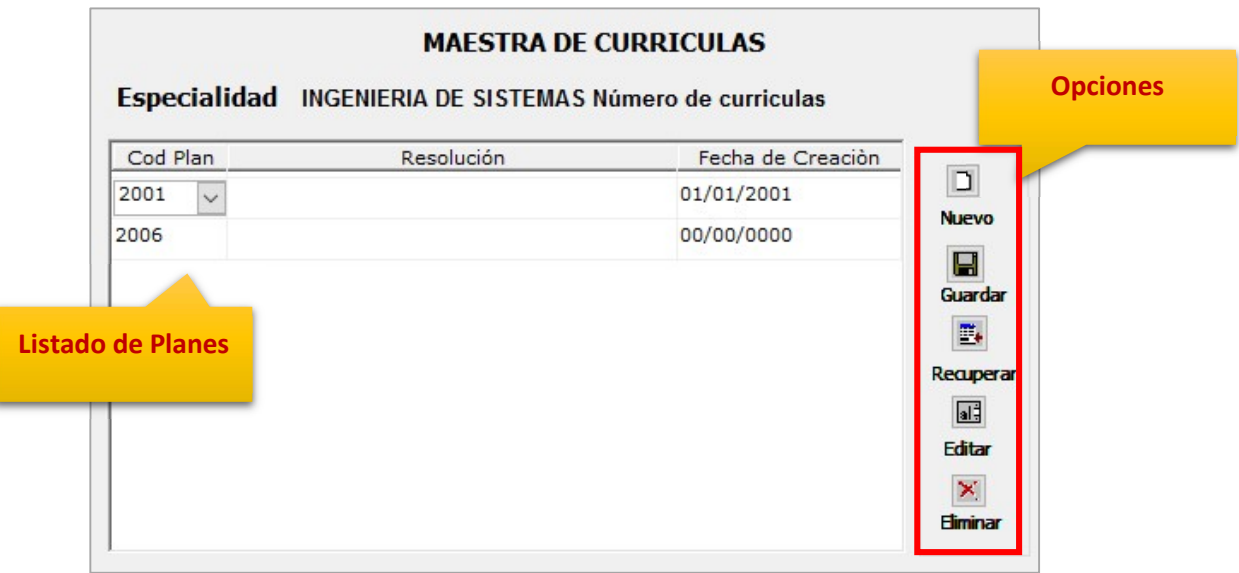

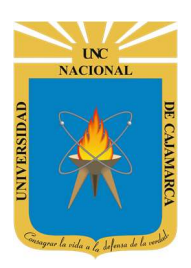

MANUAL SISTEMA INFORMÁTICO ACADÉMICO – MATRICULA (ADMINISTRADOR)

http://www.unc.edu.pe

#### ACTUALIZAR PLAN DE ESTUDIOS

14. Utilice este dialogo para realizar la actualización de los cursos para los diferentes planes de estudios.

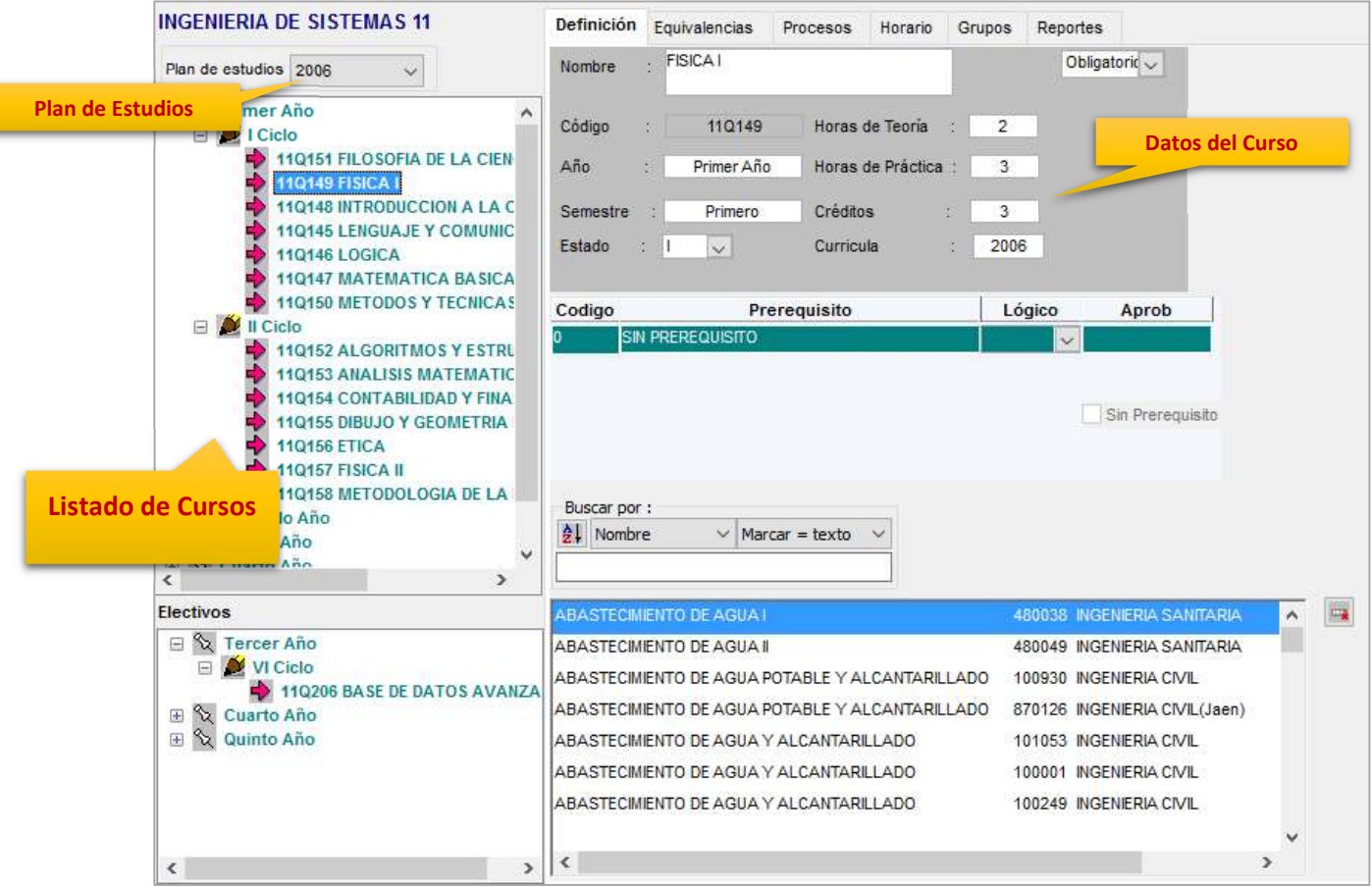

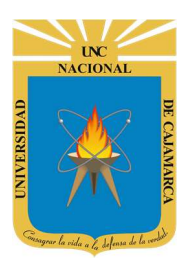

MANUAL SISTEMA INFORMÁTICO ACADÉMICO – MATRICULA (ADMINISTRADOR)

http://www.unc.edu.pe

#### ACTIVAR CURSOS - PLAN DE ESTUDIOS

15. Utilice este dialogo para activar los planes de estudios o cursos a ser desarrollados por cada periodo académico.

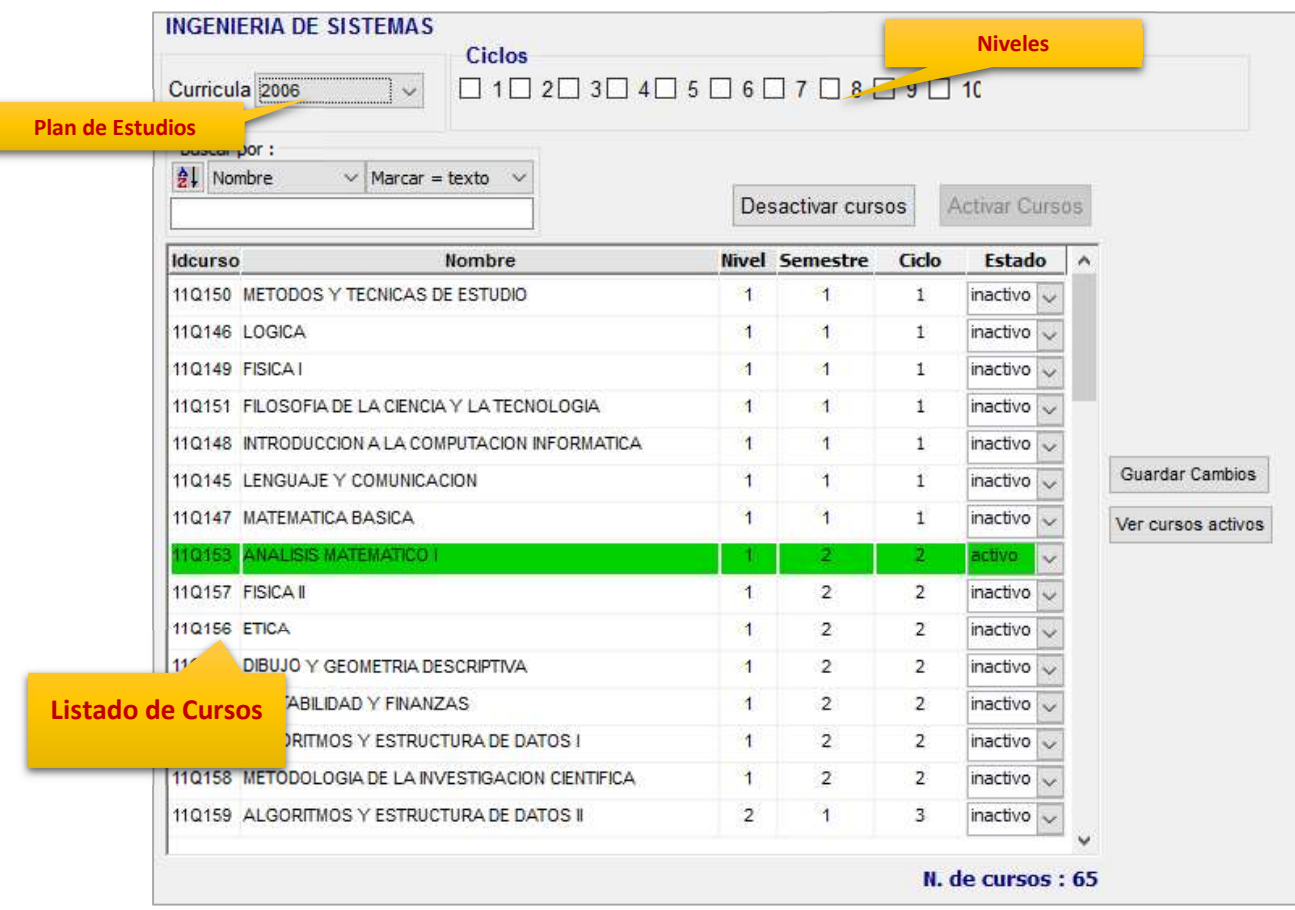

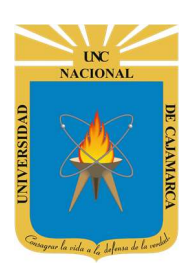

MANUAL SISTEMA INFORMÁTICO ACADÉMICO – MATRICULA (ADMINISTRADOR)

http://www.unc.edu.pe

### DATOS DE SOPORTE

Walter Ronald Pérez Estrada Desarrollo de Software Oficina General de Sistemas Informáticos y Plataformas Virtuales wperez@unc.edu.pe

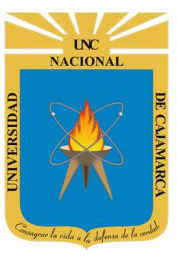

MANUAL SISTEMA INFORMÁTICO ACADÉMICO – MATRICULA (ADMINISTRADOR)

http://www.unc.edu.pe

### REVISIONES

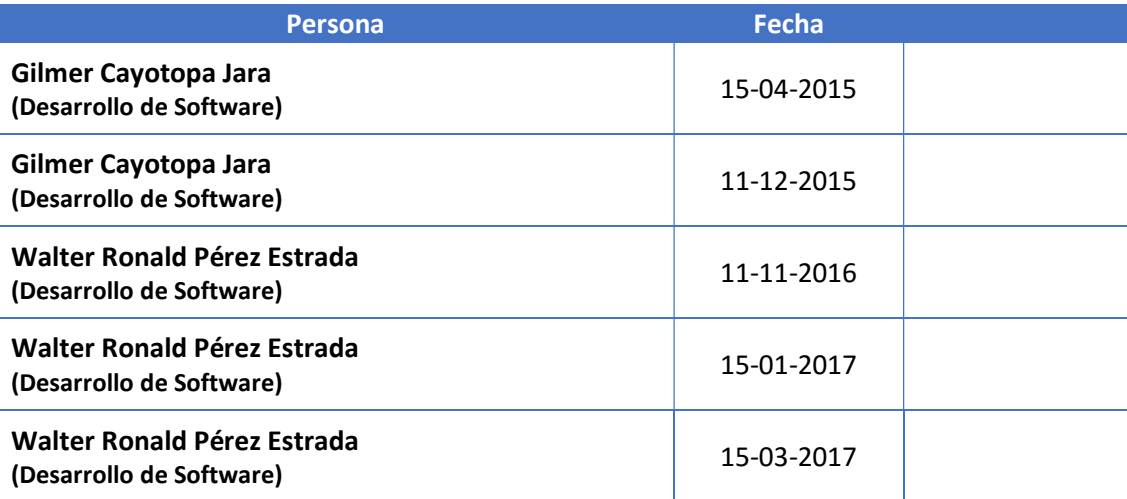